# **New Function -Battery Test- Released on some 808 Series Tablets**

Autel adds new function "Battery Test" on some 808 series tablets. You can obtain new software package by tapping "Update" icon on your tablets. Additional MaxiBAS BT506 is required to purchase while using this new function. More details please see below:

#### **1. What is the new function?**

Battery test shown in below picture.

Note: this function needs to work with MaxiBAS BT506 (need purchasing separately).

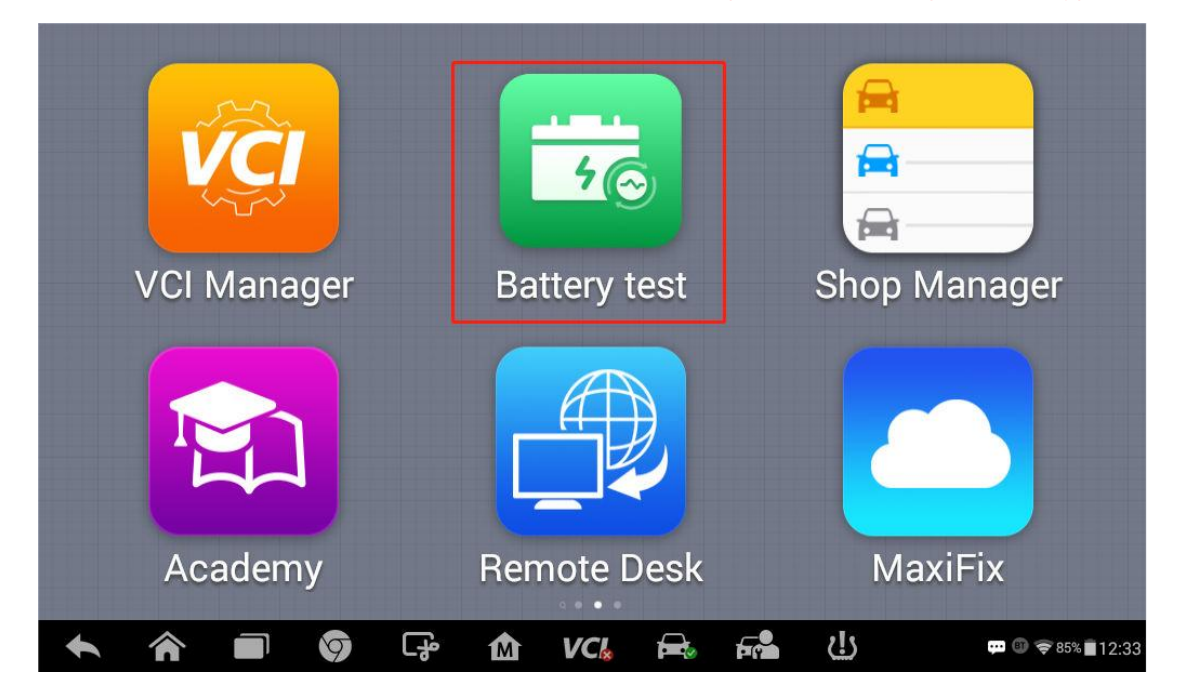

**2. What model will be added the new function? And what version can support it?** Please see below table for model that will be added new function and relevant version information:

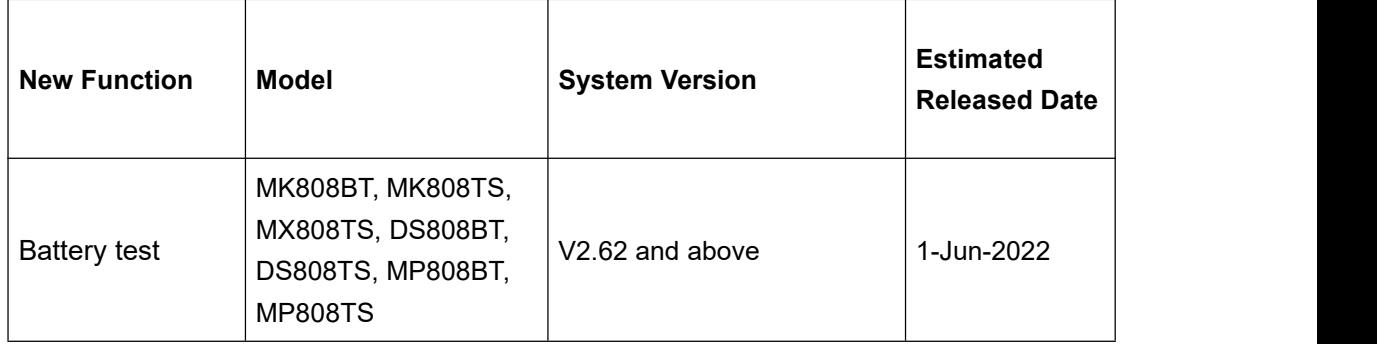

## 深 圳 市 道 通 科 技 股 份 有 限 公 司 Autel Intelligent Technology Corp., Ltd.

### **3. How to get the new function?**

Tap **Update** icon to update the device's system version to V2.62 or above one and download all available vehicle software.

Note: If there is not enough storage for downloading update, customer can insert a micro SD card to the device.

#### **4. What is Battery Test?**

**Autel** 

**Battery Tes**t function is a battery and electrical system analysis function that uses adaptive conductance, an advanced battery analysis method to produce a more accurate examination of the battery's cold cranking ability and reserve capacity, which is vital to determining a battery's true health. It enables technicians to view the health status of the vehicle's battery and electrical system. Together with the BT506, this application can complete battery & starting and charging system tests and display the test results.

**Battery Test** function includes **In Vehicle test** and **Out of Vehicle test** function. **In-vehicle Test** is used for testing batteries that are installed in a vehicle. An in-vehicle test includes battery test, starter test, and generator test. These tests help determine the health status of the battery, the starter, and the generator, respectively.

**Out-vehicle test** is used to test the condition of batteries that are not connected to a vehicle. This function aims to check the health status of the battery only.

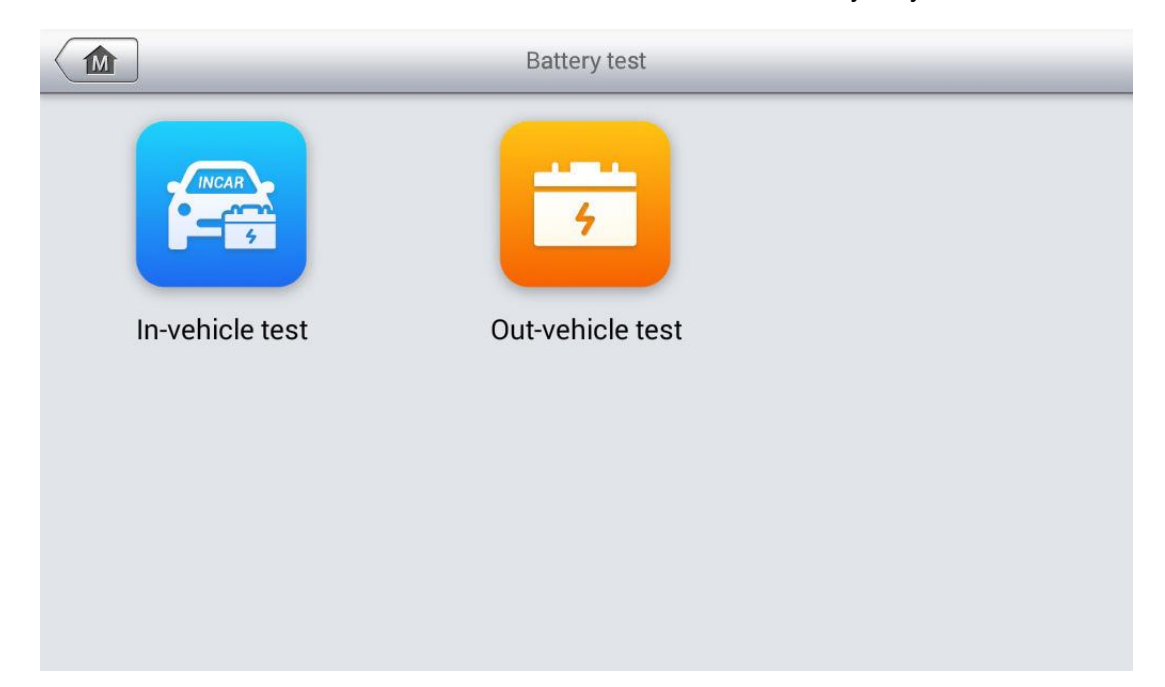

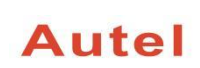

**5. What device is in need except the tablet device to perform the battery test**

#### **function?**

MaxiBAS BT506 (Need purchasing separately).

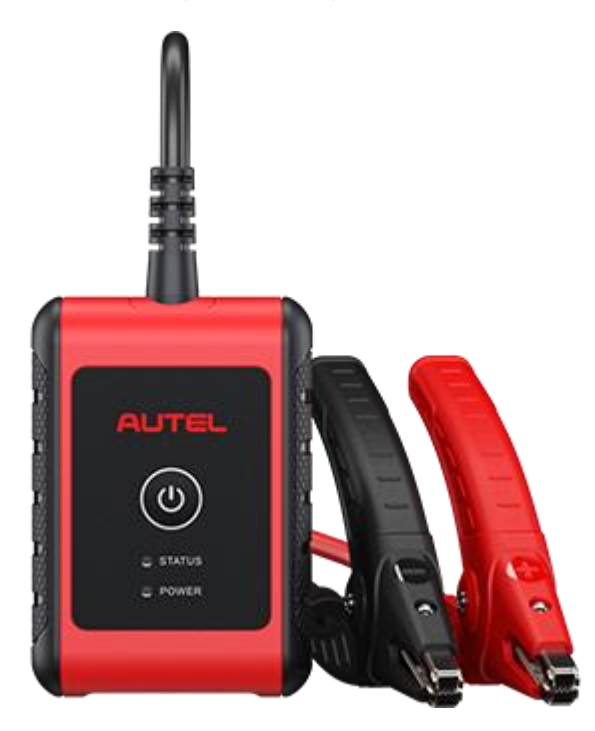

#### **6. How to perform Battery test?**

#### **6.1 To perform the In-vehicle battery test**

Note: The complete in-vehicle test includes battery test, starter test and generator test, in sequence.

#### **6.1.1 Battery Test**

- a) Connect MaxiBas BT506 with tablet device;
- b) Tap the **Battery Test** application on the MaxiSys Job Menu.
- c) Tap **In-vehicle test**.
- d) (Optional) Establish communications between the VCI and vehicle by following

the on-screen instructions on the OBD connect screen.

NOTE: OBD connect is recommended and is used for automatically obtain battery type and location.

- e) Confirm the vehicle information.The vehicle information screen automatically displays when vehicle communication isestablished. A **Battery location** button will pop up from the bottom of the screen.
- f) Tap **Next** and access the Battery tab. Perform required operation before the

battery test based on the on-screen instructions. And tap the **StartTesting** button.

g) Wait for the battery test to complete and view the test results.

#### **6.1.2 Starter Test**

**Autel** 

- a) Tap **Continue**. Perform required operations before the battery test based on the on-screen instructions. And tap the **Start Testing** button.
- b) Turn on the vehicle ignition to **ON** when the following screen appears.
- c) Wait for the test to complete and view the test results.

#### **6.1.3 Generator Test**

- a) Tap **Continue**. Perform required operations based on the on-screen instruction.
- b) Tap **Continue** and view the test results.

#### **6.2 To perform the out-vehicle battery test**

- a) Connect MaxiBas BT506 with tablet device;
- b) Turn on MaxiBas BT506 and connect it to the battery
- c) Tap the **Battery Test** application on the MaxiSys Job Menu.
- d) Tap **Out-vehicle test**.
- e) Check the battery information and tap **StartTesting**.
- f) Wait for the battery test to complete and view the test results.

#### **7. How to check battery test report?**

Tap **Report** button at the end of each test to check the test report, or go to Data Manager—Vehicle Information----Battery Test to check the test report after a test is completed.

#### **8. Which area of device will be added the new function?**

Device that is purchased from all area except China Mainland.